# **COBRA 18R2**

# **Erstellen und Hochladen von automatischen Skripts**

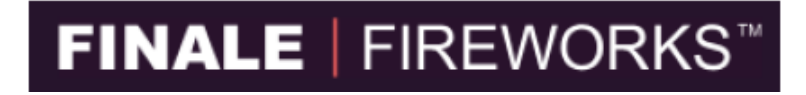

Erstellen Sie Shows in allen Größen mit dieser marktführenden Visual-Choreography-Scripting Software

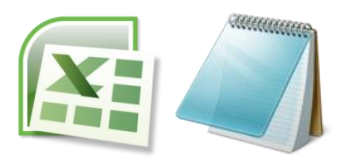

Verwenden Sie MicrosoftExcel oder irgendeinen Text Editor um Skripts in Sekunden zu erstellen

#### **Wichtige Informationen!**

Nachdem Sie diese Anleitung gelesen haben kommen Sie bitte zu diesem Punkt zurück um wichtige Informationen zu erhalten.

- Die aktuelle Version von Final Pro fügt "end" als letzte Reihe in der cobra.csv nicht ein. Sie müssen diese Zeile manuell Einfügen indem Sie einen einfachen Text Editor wie das Notepad verwenden. Fügen Sie die "end"-Zeile nicht ein so führt das zu einem "Er4" Code.
- Wenn Sie Skripts von Final Pro exportieren, startet die Show mit dem ersten gesetzten Schuss. Wollen Sie also dass die Show mit der Musik startet, so raten wir Ihnen einfach einen "Dummy" bei 0 Sekunden einzufügen. Als Beispiel Channel 99, Cue 1.
- Wenn Sie den USB Stick an Ihre 18R2 anstecken und die 18R2 die Datei nicht erkennt (die roten LEDs in der Mitten leuchten im Kreis, der Cue Nr. 18 oder alle 18 Cues leuchten weder rot noch grün), dann entfernen Sie den USB Stick, warten Sie ein paar Sekunden und stecken Sie ihn wieder ein. Sollte das nicht funktionieren, schalten Sie die Zündanlage aus und wieder ein und versuchen Sie es erneut. Funktioniert es danach noch immer nicht, wechseln Sie die Batterien der Zündanlage und versuchen Sie es erneut. Bei weiteren Problemen schreiben Sie uns bitte eine Mail an ssmith@cobrafiringsystems.com.
- Wenn Sie die 18R2 einschalten und dabei einen oder mehrere Knöpfe drücken und halten, erscheint dadurch ein Er3 Code. Dies ist eine Sicherheitsmaßnahme um zu verhindern dass irgendein Knopf der hängt oder irgendwelche Rückstände im Modul einen ungewollten Schuss abgeben.
- Halten Sie den USB Stick den Sie für Ihre COBRA Zündanlage verwenden frei von anderen Dateien wie Fotos oder Videos. Verwenden Sie den USB nur um die cobra.csv Datei auf Ihre 18R2 zu laden.
- Sie können die Hochgeladenen Skripts entfernen indem Sie ein Skript hochladen dass nur "end" enthält.

### **Überblick**

Die COBRA 18R2 unterstützt das Hochladen von bis zu 100 Skripts, welche eine automatische Abschusssequenz darstellen. Jedes Skript ist mit einer Button und Kanal Kombination auf der COBRA 18R2 verbunden. Somit kann der Verwender jeden Schuss einzeln auslösen. Folgendes behandelt detailiert das Basis Skriptierungskönnen um eine eigene Show zu erstellen.

- Laden Sie bis zu 100 einzigartiger Skripts mit bis zu 1000 Zündpunkten hoch.
- Feuern Sie Schüsse auf die zehntel Sekunde genau ab.
- Die Channels wechseln automatisch je nach Zündpunkt.
- Feuern Sie mehrere Zündpunkte gleichzeitig ab.
- Feuern Sie bis zu 2 Kanäle gleichzeitig ab.
- Wechseln Sie manuell zwischen den Channels während Ihre Show läuft.

**Notiz:** Die 18R2 feuert alle Schüsse in Echtzeit. Cobra verwendet eine firmeneigene überlappende Feuer-Befehl-Technologie, welche über zwei Kanäle separate, überlappende Befehle zu den 18 Zündpunkten sendet. Die Befehle sind als Impulse gesendet, welche sich mit vorhergehenden Kommandos überlappen um die höchste Sicherheit bei der höchsten Feuerrate von einer zehntel Sekunde aufrecht erhalten zu können. Dieselbe Technologie erlaubt es auch dass während eines automatischen Skripts manuelle Zündbefehle gegeben werden können.

#### **Hard- und Software Vorraussetzungen**

Um Skripts auszuführen und auf der 18R2 auszuführen benötigen Sie folgendes:

- COBRA 18R2
- USB-Stick

**Notiz:** Speicherplatz von 2GB sollte mehr als genug sein.

- PC oder Mac mit Microsoft Excel
- Kabelloses COBRA Re-Programmier Gerät (nur Benötigt wenn Sie bereits ein älteres System haben)

**Notiz:** Wird nur benötigt wenn Sie derzeit die Software für die 18R installiert haben. Sie müssen die Software auf die Version 2.0 updaten.

#### **Wie funktioniert es?**

Bei der COBRA 18R2 ist auf der rechten Längsseite ein USB Port zu finden. Sobald Sie Ihr Skript fertig erstellt haben (siehe Erstellen eines Beispiel Skripts) speichern Sie es auf einen handelsüblichen USB-Stick und stecken Sie ihn bei der 18R2 an. Die 18R2 erkennt die Datei automatisch und speichert diese. Nach dem Speichern können Sie den USB-Stick entfernen. Die Datei ist permanent gespeichert auch wenn Sie die 18R2 ausschalten oder die Batterien wechseln.

- 1. Erstellen Sie eine .csv-Skript-Datei mit Microsoft Excel oder Finale Fireworks (siehe Beschreibung unten)
- 2. Speichern Sie die .csv Datei auf einen USB-Stick.
- 3. Schließen Sie den USB an die COBRA 18R2 an und laden Sie das Skript hoch.
- 4. Prüfen Sie alle Errors falls angezeigt. Korrigieren Sie Fehler indem Sie die Schritte 1 und 2 wiederholen. Werden keine Fehler angezeigt können Sie Ihr(e) Skript(s) ausführen.
	- a. Alle Cue LEDs leuchten grün: Das Skript wurde erfolgreich hochgeladen
	- b. Alle Cue LEDs leuchten rot: Fehler beim Hochladen des Skripts.
- 5. Entfernen Sie den USB und starten Sie Ihre Show

#### **Erstellen eines Beispiel Skripts**

COBRA erlaubt zwei Optionen um ein Skript zu erstellen. Planen Sie Finale Fireworks zu verwenden, empfehlen wir Ihnen "Option 1: Microsoft Excel/Text Editor" trotzdem durchzulesen um die Grundlagen und das Format einer .csv Datei zu verstehen.

#### *Option 1: Microsoft Excel/Text Editor*

Verwenden Sie ein übliches Tabellenkalkulationsprogramm wie Microsoft Excel oder einen Roh-Text-Editor wie das Notepad um eine Datei zu erstellen und zu speichern die Sie dann auf Ihre COBRA 18R2 laden.

Um das Format der 18R2 zu verstehen, beginnen wir mit Microsoft Excel ein einfaches Skript, für eine Abschussfolge im Abstand von 0,1 Sekunden auf den Cues 1-6 am Channel 1 zu erstellen. Wenn Sie also bei diesem Beispiel die 18R2 auf Channel 1 gestellt haben und den Cue 1 drücken, startet ein automatisches Skript von den Cues 1-6 mit einem Abstand von 0,1 Sekunden.

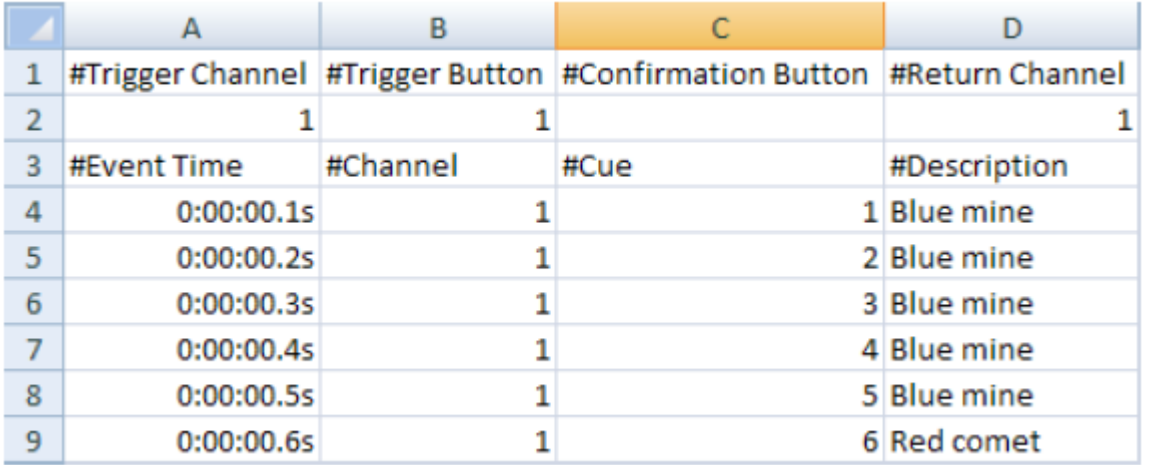

#### **Kopfzeile**

Die Kopfzeile definiert den Cue der gedrückt werden muss um die Show zu starten. Optional können Sie einen Confirmation Button, Channel oder einen "Return Button" angeben. Die Funktionen sind unten erklärt.

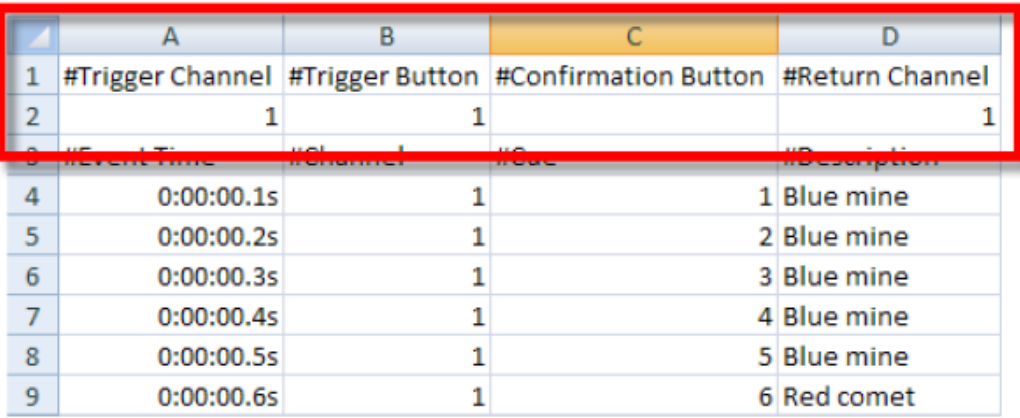

# **Kopfzeile**

#### **Trigger Channel (optional)**

Legen Sie einen "Trigger Channel" fest wenn Sie wollen, dass das Skript nur startet wenn dieser Channel eingestellt ist. Wird dieses Feld leer gelassen startet das Skript mit betätigen des Trigger Buttons, egal welchen Kanal man gerade eingestellt hat.

#### **Trigger Button**

Gibt den Button an der gedrückt werden muss um das Skript auszuführen. Unterstützte Werte sind die Zahlen 1 bis 18, AUTO-FIRE und STEP. Wird ein Confimation Button angegeben, muss man zuerst den Trigger und danach den Confirmation Button drücken um die Show zu starten.

#### **Confirmation Button (optional)**

Dies ist ein zweiter, optionaler Button der gedrückt werden muss um das Skript auszuführen. Unterstützte Werte sind die Zahlen 1 bis 18, AUTO-FIRE und STEP. Ist kein Confirmation Button angegeben, startet das Skript automatisch wenn der Trigger Button gedrückt wird.

#### **Return Channel (optional)**

Wird ein Return Channel angegeben, springt die 18R2 automatisch zu diesem Channel zurück sobald das Skript beendet wurde. Wird kein Wert angegeben bleibt der Kanal auf dem des letzten Zündpunktes.

In unserem Beispiel Skript bedeutet die Kopfzeile also folgendes.

Die Show startet mit Cue Nr. 1 ohne Confirmation Button jedoch muss Channel 1 eingestellt sein. Drückt man also Cue 1 auf Channel 1, startet das Skript.

#### **Hauptkörper**

Der Hauptköper definiert jeden einzelnen Schuss. Jeder Schuss wird durch eine Eventtime, einen Channel (optional) und den Cue angegeben. Erklärung siehe unten.

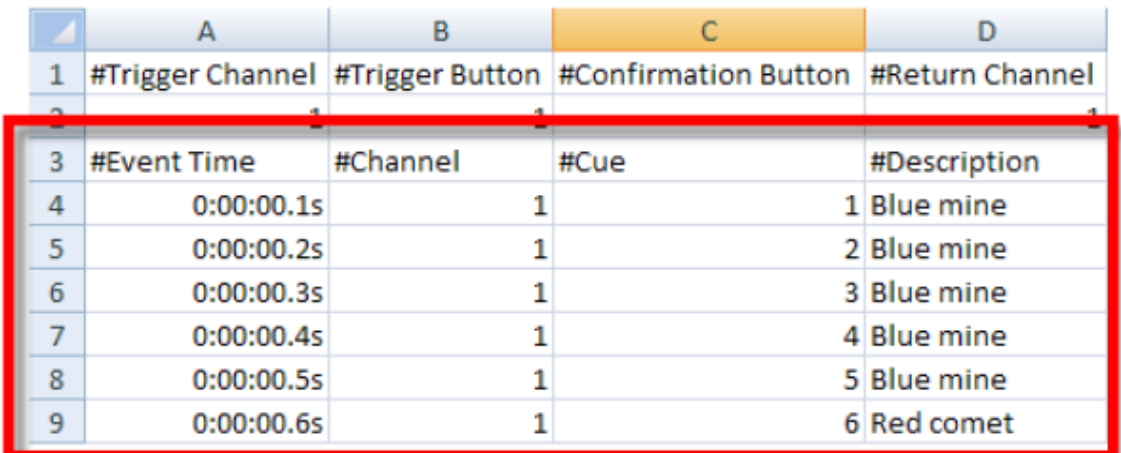

## **Hauptkörper**

#### **Event Time**

Die genaue Zeitangabe wann der Schuss abgegeben wird. Die Zeit ist im Format hh:mm:ss.[0-9] frei definiert, wobei hh die Stunden, mm die Minuten und ss die Sekunden darstellt. [0-9] gibt den Wert der zehntel Sekunden wieder. Die Zeit beginnt zu laufen sobald der Start Knopf gedrückt wurde. Möchten Sie also, dass der erste Schuss sofort abgegeben wird, setzten Sie die Zeit beim ersten Event auf 00:00:00.0.

Dieses Format ist nicht fest definiert. Sie können also für 1,5 Sekunden, 1.5 schreiben. Die Eingabe muss nicht 00:00:01.5 lauten.

Hier einige Beispiel-Schusszeiten

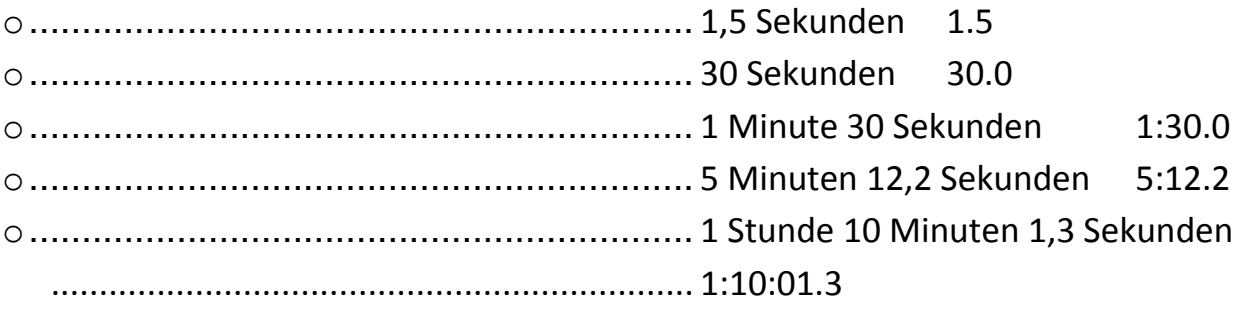

**Notiz:** Die zehntel Sekundenstelle muss immer angegeben werden. 1 Sekunde kann folglich nicht mit 1 eingetragen werden sonder muss 1.0 lauten.

#### **Channel (optional)**

Der Channel in dem der Schuss abgegeben werden soll. Ist kein Wert angegeben wird der Channel aus der Kopfzeile verwendet.

#### **Cue**

Die Cue Nr. an welcher der Schuss hängt.

#### **Discription (optional)**

Eine optionale Beschreibung. Als Beispiel: Blue Mine

In unserem Beispiel werden also sechs separate Schüsse am Channel 1, auf den Cues 1-6, mit einem Abstand von 0,1 Sekunden abgegeben.

#### **Raw File**

Unten steht ein Beispiel für den Inhalt einer Roh-Text-Datei (Wordpad)

#Trigger Channel,#Trigger Button,#Confirmation Button,#Return Channel 1,1,,1 #Event Time,#Channel,#Cue,#Description 0:00:00.1s,1,1,Blue mine 0:00:00.2s,1,2,Blue mine 0:00:00.3s,1,3,Blue mine 0:00:00.4s,1,4,Blue mine 0:00:00.5s,1,5,Blue mine 0:00:00.6s,1,6,Red comet

**Notiz:** Zeilen die mit dem Raute-Zeichen (#) beginnen, müssen nicht angegeben werden. Sie können beliebig Kommentare zu Ihrem Skript hinzufügen indem Sie ein Raute-Zeichen vor die Zeile und nach jedem Beistrich in der Zeile setzen.

#### **Mehrere Skripts in einer Datei**

Die COBRA 18R2 kann mehrere Skripts in einer Datei erkennen. Das erlaubt Ihnen mehrere Skripts zu verschiedenen Zeiten auszuführen indem Sie verschiedene Knöpfe auf verschiedenen Kanälen drücken.

**Notiz:** Obwohl die 18R2 mehrere Skripts erkennt, kann nur ein Skript zeitgleich ausgeführt werden. Sie können jedoch jederzeit während einer laufenden Show manuell Cues abfeueren.

Um mehrere Skripts zu laden, fügen Sie einfach unter dem fertigen Skript eine neue Kopfzeile und einen neuen Hauptteil ein. Im Beispielbild unterhalb sehen Sie zwei Skripts. Das erste Skript wird durch den Cue 1 am Channel 1, das zweite durch den Cue 2 am Channel 1 ausgeführt.

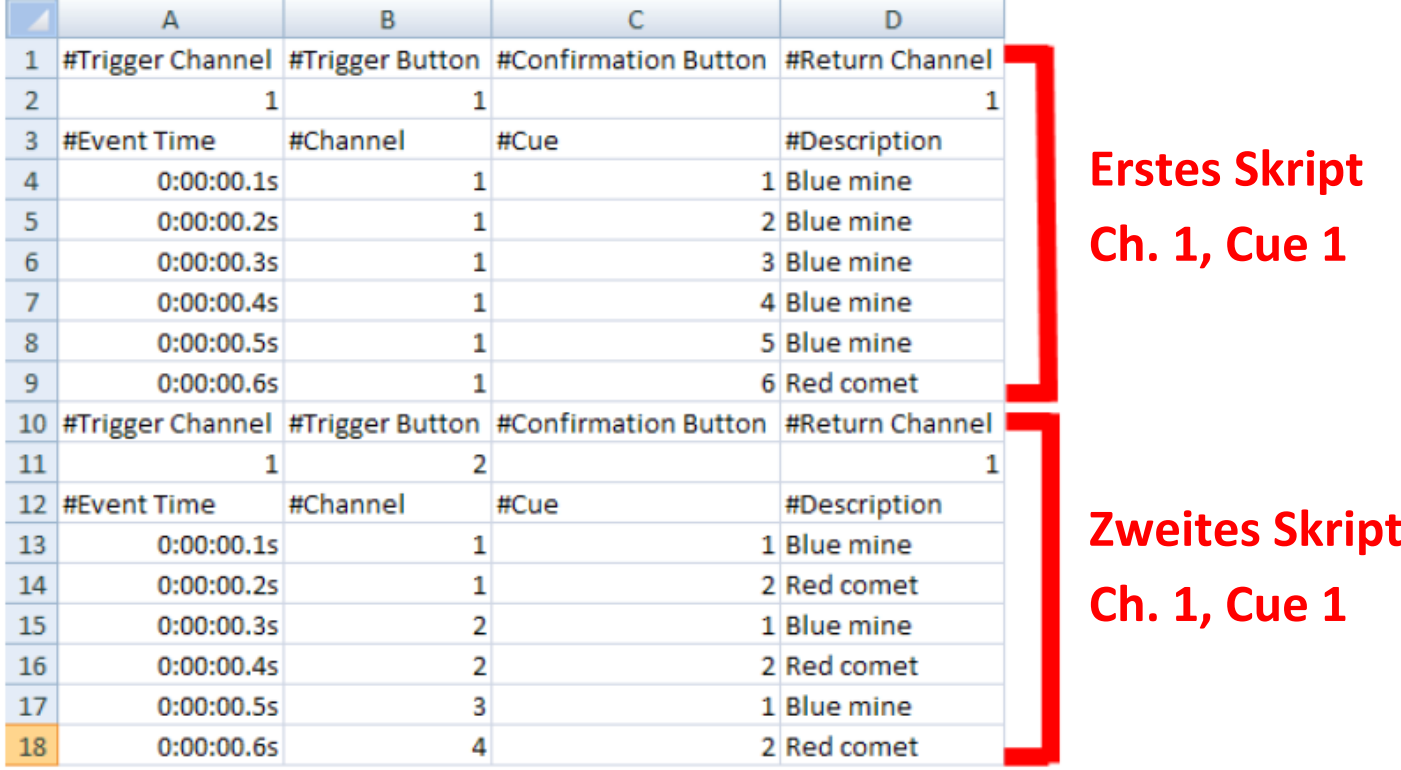

#### **Option 2 Finale Fireworks**

Finale Pro ist eine professionelle, visuelle Skriptingsoftware um Klangfeuerwerke oder Non-Musik Feuerwerke zu erstellen. Wenn Sie die Show erstellen, können Sie diese danach in dem von der COBRA 18R2 benötigte .csv Format exprotieren.

# **FINALE | FIREWORKS**

Wenn Sie Finale benutzen, können wir Ihnen die wichtigsten Dinge die zu wissen sind, Tipps und Ratschläge von Usern zu Verfügung stellen. Sie können Finale jedoch auch direkt per Mail kontaktieren. Schreiben Sie Ihre Fragen über Servicepläne oder die zusätzlichen Funktionen in der Business Edition an [service@finalefireworks.com](mailto:service@finalefireworks.com) (VORSICHT! Dienst ist in Englischer Sprache. Bei Bedarf an [ssmith@cobrafiringsystems.com](mailto:ssmith@cobrafiringsystems.com) schreiben.)

- Stellen Sie Ihr bevorzugtes Abschusssystem auf die COBRA 18R2 um. File > Preferences > Default Firing System > Cobra 18R2
- Wenn Sie ein Abschussmodul zu einer Abschussposition über Show > Add Launch Position / Edit Launch Position hinzufügen, stellen Sie sicher, dass die "Adresse" des Channels, die "no. of pins" eingestellt und die "matches/pin" auf 10 für E-Zünder in

Serie und auf 4 für E-Zünder in paralleler Schaltung eingestellt sind.

- Sobald Sie Skripts aus Finale Pro exportieren, startet Finale Ihre Show beim ersten, abgefeuerten Schuss, unabhängig von der Musik. Es ist zu empfehlen einen "Dummy" an den Zeitpunkt "00:00:00.0" zu setzen.
- Standardmäßig startet Finale Pro Ihre Show mit dem Cue 1 auf Channel 00.
- Finale Pro unterstützt sogenannte "Tracks" welche es Ihnen erlauben, Ihre Show in verschiedene Sektionen zu unterteilen. Wenn Sie zum Bespiel ein non-musical Feuerwerk abfeuern und Sie möchten Ihre Show in verschiedene Sektionen unterteilen die mit verschiedenen Cue/Channel Kombinationen starten, fügen Sie einfach "Trk" in jede Eventzeile in der Abschussansicht ein. Sie starten einfach mit Track 1, dann Track 2 usw. Beim Exportieren weist Finale dem ersten Track Channel 00, Cue 1, dem zweiten Track Channel 00, Cue 2 usw. zu. Auch wenn die 18R2 bis zu 100 individuelle Skripts unterstützt, wird nur ein Maximum von 18 Tracks unterstützt wenn Sie diese von Finale Pro exportieren
- Mit Finale kann man auch wichtige Zündpunktzettel unter File > Print report ausdrucken. Wenn Sie ein Musikfeuerwerk abbrennen wollen, raten wir Ihnen diesen Zettel zu drucken da alle Zündpunkte darauf stehen und jedes Musikstück auf einem eigenen Zettel steht.

#### **Hochladen eines Skripts auf die COBRA 18R2**

Ihr Skript ist nun fertig und sie können es auf Ihre 18R2 hochladen.

Bevor Sie das tun stellen Sie sicher, dass folgende Punkte gegeben sind:

- Wenn Sie Ihre Excel Datei speichern beachten Sie, dass Sie sie unter dem Namen **cobra.csv**  speichern. Die 18R2 erkennt **nur** diesen Namen.
- Speichern Sie die Datei auf das Hauptverzeichnis eines, am besten leeren, USB-Sticks **Notiz:** Wir raten Ihnen eine Kopie des Skripts auf Ihrem PC zu speichern. Der Name dieser Sicherung kann zum Beispiel "Geburtstagsfeuerwerk\_Max.csv" lauten. Wollen Sie eine dieser gespeicherten Dateien auf die 18R2 laden, benennen Sie diese einfach in cobra.csv um.

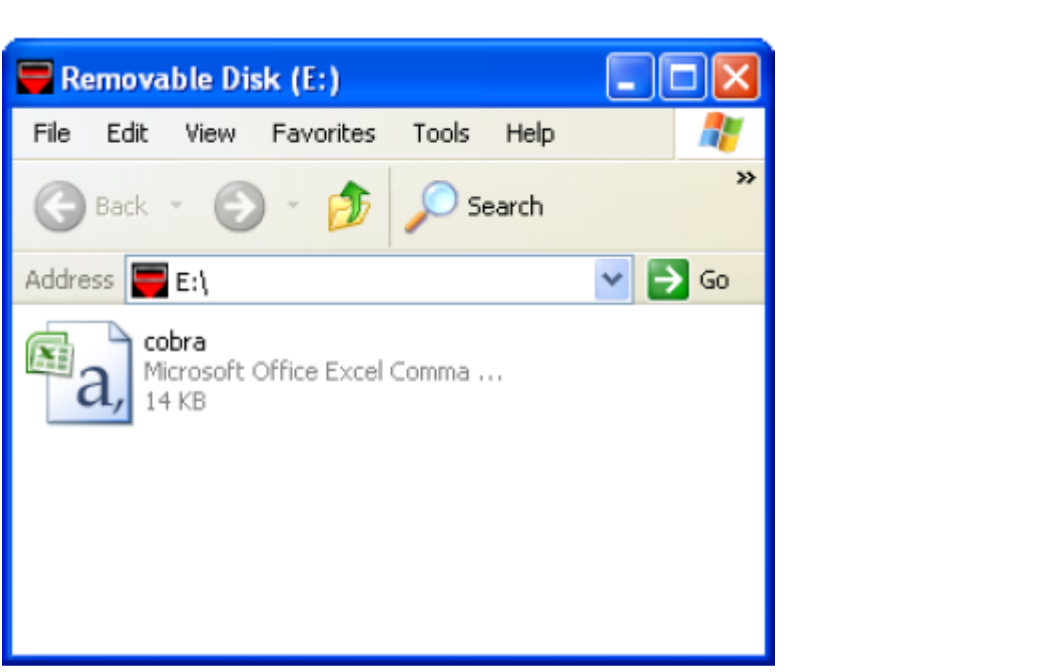

Sie sind nun bereit Ihr Skript auf die 18R2 hochzuladen. Um das zu tun, stecken Sie einfach den USB in den dafür vorgesehenen Port an Ihrer 18R2. Gibt es keinen Error, leuchten alle 18 Cue Knöpfe grün. Tritt ein Error auf leuchten die Knöpfe rot und der/die Error-Code(s) erscheint auf dem Zeitdisplay.

Als Beispiel, Er 21 gefolgt von 110 heißt, dass es einen Error Code 21 in der Zeile 110 gibt.

Wenn Sie Er4 auf Ihrem Display sehen heißt das, dass Sie das Wort "end" nicht in der letzten Zeile Ihres Skripts haben.

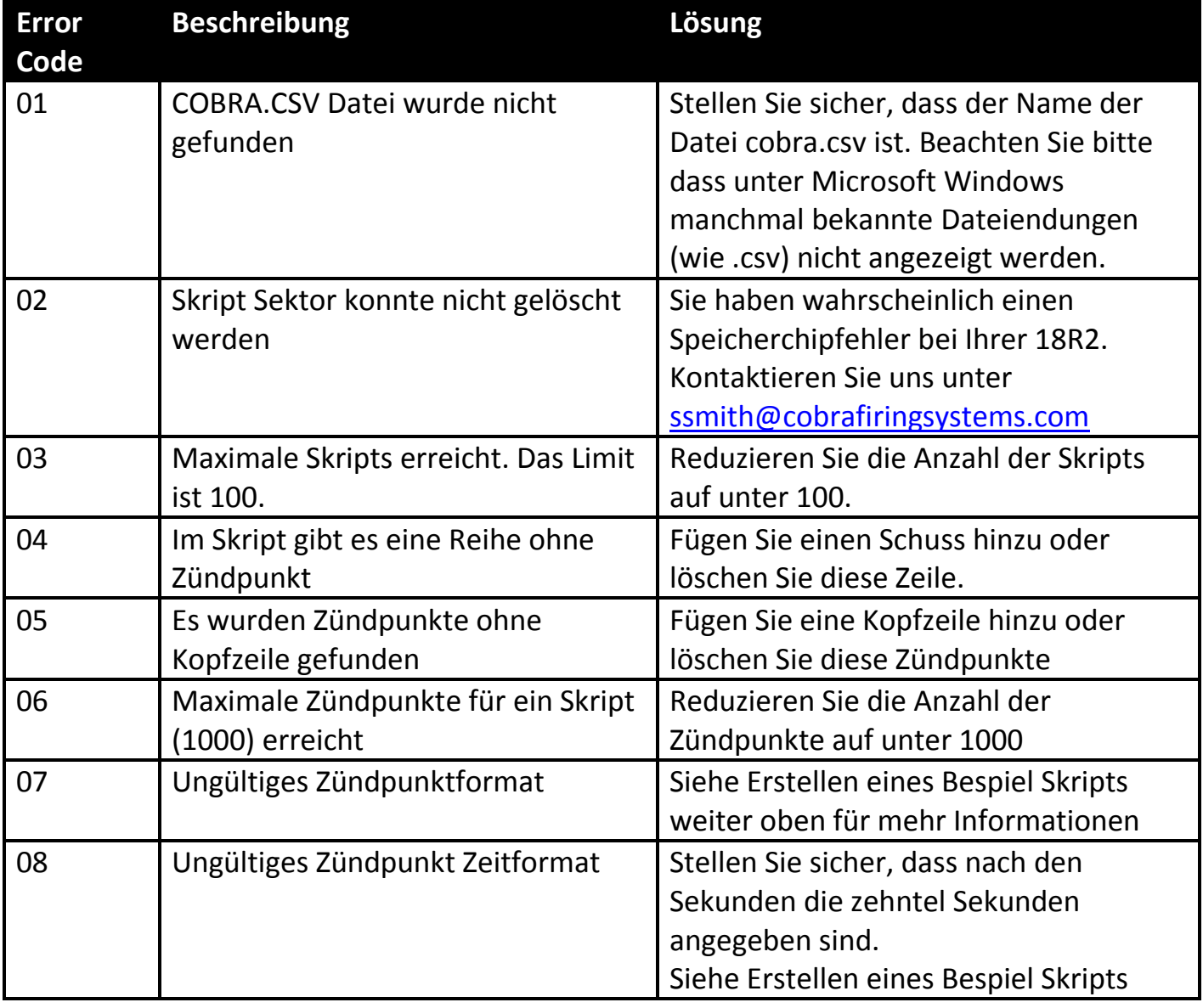

Die folgende Liste zeigt alle möglichen Error Codes mit Beschreibung an:

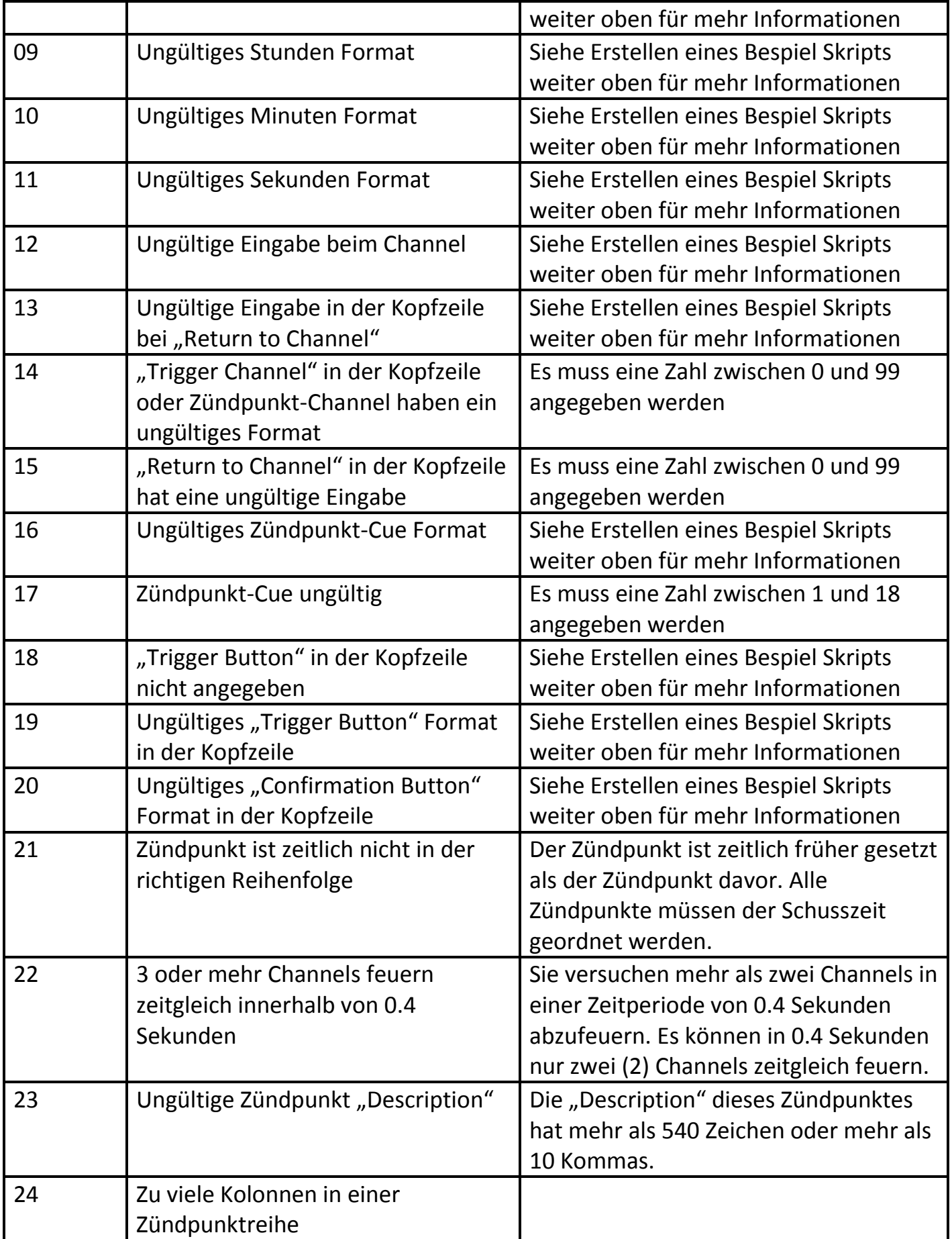

#### **Zusätzliche Informationen**

- Die Skripts werden in der Reihenfolge importiert in der sie in der Datei stehen. Wenn mehrere Skripts durch dieselbe Knopfkombination ausgeführt werden, startet immer das Skript, das in Ihrer Datei weiter oben steht. Als Bespiel: Sie haben ein Skript A das durch den Cue 1 auf Channel 1 ausgelöst wird und ein Skript B das nur durch den Cue 1 ausgelöst wird. B würde also bei jedem beliebigen Channel abgefeuert werden. Wenn Sie jetzt den Channel auf 1 gestellt haben und den Cue 1 drücken startet nur Skript A weil Skript B in der Reihenfolge weiter unten ist.
- Haben Sie für ein Skript einen "Confirmation Button" festgelegt, so können Sie den "Trigger Button" und den "Confirmation Button" gleichzeitig drücken.
- Mit der 18R2 kann man manuell Schüsse abfeuern während ein Skript läuft. Es ist möglich dass nicht der komplette Feuerbefehl beim Abschussmodul ankommt. Somit wird die Sicherheit dass ein manueller Schuss hochgeht während ein Skript läuft gesenkt.
- Man kann mit der 18R2 bis zu 1.000 Module synchronisieren.